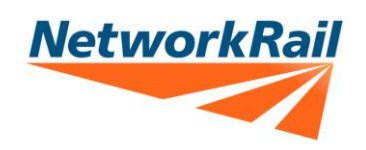

## **Standards Challenge Process User Guide**

## **Network Rail is encouraging innovation and we are inviting YOU to challenge our standards!**

We, in partnership with the Railway Industry Association (RIA), are collaborating in the 'Open for Business' scheme, providing opportunities for organisations to help drive down costs whilst also increasing efficiency, creativity and innovation.

Our standards are the foundations on how the railway and our delivery of improvement projects are run, and we have already updated and improved on many of our standards through our challenge process. We review all challenges received and, if accepted, your application will be reviewed and impact assessed so that capabilities, performance, environment, and safety aren't compromised.

Challenge to requirements for switches & crossing installations, track monitoring and changes to the design requirements for lineside access steps have already been accepted from outside organisations, and the standards updated. The results have seen improvements in efficiency and safety, and we welcome more!

## **Please use this guide to learn how to challenge a standard**

- 1. To register as a challenger, open the system and enter your log in details. <https://networkrail-tracker.onmats.com/w/webpage/challenger-registration>
- 2. Once approved you will be sent a login link. On initial login, your details will be subject to an eligibility check. Approval will take up to 48 hours.
- 3. Enter your email address and mobile phone number. An authentication code will be sent to this email address. Enter the code and you will be logged in to the system.
- 4. Click on **Add Challenge** button. The challenge webform will be displayed.
- 5. Start typing a standard number and select from the dropdown list.
- 6. If the standard has a module, select **Which module does this challenge relate to**. A dropdown box for the modules will appear.
- 7. Enter all other required fields on the form.
- 8. Click **Submit Challenge** button. You will then be returned to the **My Challenges** dashboard, and you will receive a confirmation email.
- 9. Your application will automatically be sent to the standard owner for checking and processing.
- 10. The Challenge will be presented at the monthly Standards Challenge Evaluation Panel (SCEP) and the process to review and change the standard will begin. You will be kept informed of progress throughout the process.

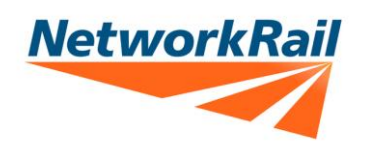

## **Standards Challenges - Submitting Feedback**

If you do not wish to challenge a Network Rail Standard but would like to provide feedback, here's how:

- Open the system and enter login details: <https://networkrail-tracker.onmats.com/i/challenges/login>
- **E** An authentication code will be sent to the user's email (you will have two minutes to input this). Enter the code.
- **•** Start typing a standard number and select from the list.
- **•** Provide Editorial change, suggestion or feedback details.
- Click on **Submit Feedback** button.
- A confirmation email will be sent.